# Міністерство освіти і науки України Національний університет водного господарства та природокористування Кафедра обчислювальної техніки

# **04-04-250М**

## **МЕТОДИЧНІ ВКАЗІВКИ**

до виконання лабораторних робіт з навчальної дисципліни «Дослідження та оптимізація комп'ютерних систем» для здобувачів вищої освіти другого (магістерського) рівня за освітньою програмою «Комп'ютерна інженерія» спеціальності 123 «Комп'ютерна інженерія» денної та заочної форм навчання. Частина 2.

> Рекомендовано науковометодичною радою з якості ННІАКОТ Протокол № 3 від 31.01.2023 р.

Методичні вказівки до виконання лабораторних робіт з навчальної дисципліни «Дослідження та оптимізація комп'ютерних систем» для здобувачів вищої освіти другого (магістерського) рівня за освітньою програмою «Комп'ютерна інженерія» спеціальності 123 «Комп'ютерна інженерія» денної та заочної форм навчання. Частина 2. 1 [Електронне видання] / Круліковський Б. Б. – Рівне : НУВГП. – 38 с.

Укладач: Круліковський Б. Б., кандидат технічних наук, доцент кафедри обчислювальної техніки.

Відповідальний за випуск: Круліковський Б. Б., завідувач кафедри обчислювальної техніки.

Керівник (гарант) освітньої програми «Комп'ютерна інженерія» спеціальності 123 «Комп'ютерна інженерія» Круліковський Б. Б.

Протокол № 8 засідання кафедри обчислювальної техніки від 30.01.23 р.

> © Б. Б. Круліковський, 2023 © НУВГП, 2023

# **ЗМІСТ**

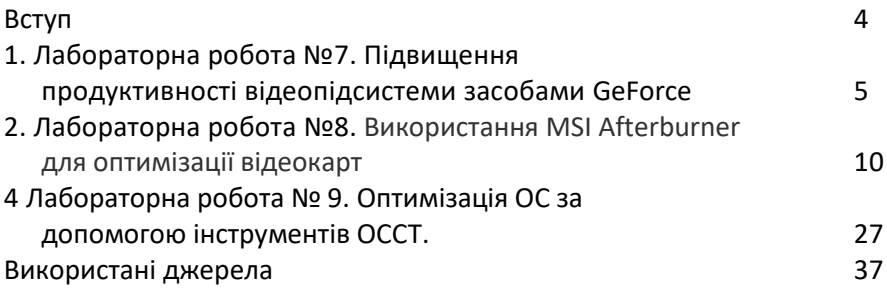

Частина 2 методичних вказівок до виконання лабораторних робіт з освітньої компоненти "Дослідження та оптимізація комп'ютерних систем" знайомить здобувачів з програмними засобами очищення системи і налаштування апаратних засобів на оптимальну продуктивність. Запропоновані для опанування утиліти в більшості реалізують комплексні підходи до очищення програмного забезпечення системи в цілому і не націлені на оптимізацію роботи певної апаратної компоненти.

Значна увага приділена утилітам оптимізації роботи відеосистем ПК, складність і вартість яких значно зросли внаслідок підвищення вагомості графічної інформації в сучасних інформаційних технологіях.

Саме з цієї причини підвищена увага приділена ознайомленню з порядком оптимізації відеокарти за допомогою утиліти MSI Afterburner, яка на сьогодні вважається однією з найкращих для виконання своїх задач.

При використанні будь-яких програм розгону ПК в цілому і окремих компонентів гарним рішенням стрес-тестування оптимізованої системи вважається комплекс ОССТ, тому він розглядається в роботі №9.

Кількість годин на опрацювання окремої утиліти залежить від зацікавленості здобувача вищої освіти в опануванні предмету або в оптимізації власного ПК. Варто зазначити, що за отримання та представлення розширених результатів розгону і оптимізації студент може отримати більше ніж 5 балів.

4

1. Лабораторна робота №7. **Тема:** Дослідження і оптимізація відеопідсистеми GeForce ПК **Мета:** опанування інструментів розгону відеокарт ПК.

Хід роботи.

Перед початком розгону необхідно дізнатися показники вказаних вище параметрів відеокарти в звичайному стані. Для цього можна використати безкоштовну утиліту **GPU-Z [1,2**].

Після установки і запуску утиліта GPU-Z покаже детальну інформацію про відеокарту комп'ютера, у тому числі і необхідні для початку розгону дані.(рис.1.)

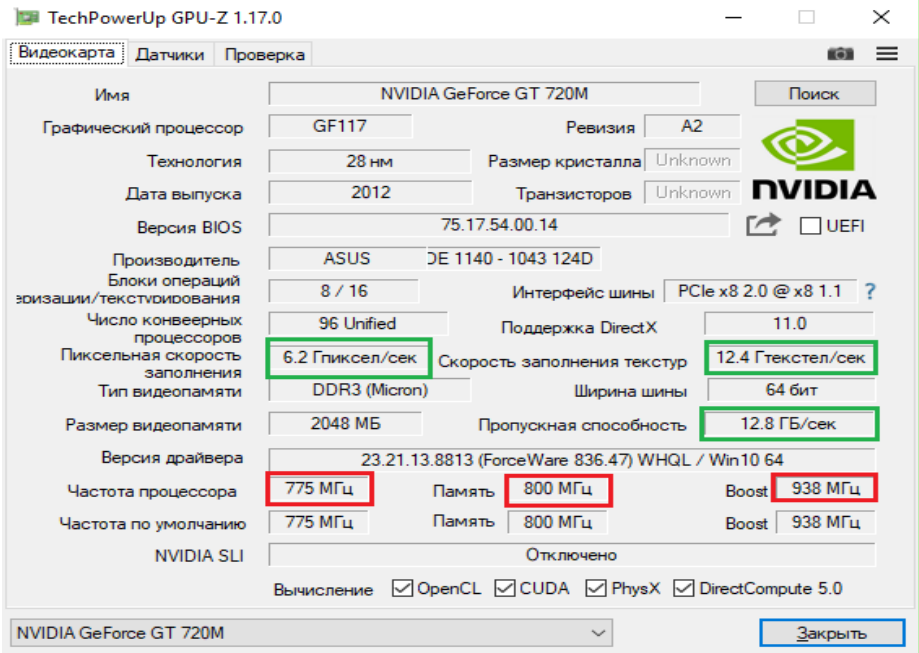

Рис 1. Вікно програми GPU-Z із інформацією про відеокарту.

На зображенні видно, що досліджувана GeForce GT 720m в штатному режимі має наступні параметри (обведені червоним):

- частота графічного ядра (GPU Clock) 775 MHz;
- частота шейдерних блоків (Shader) 800 MHz;
- частота пам'яті відеокарти (Memory) 938 MHz (1804).

Звернути також увагу на те, що з такими параметрами відеокарта GeForce GT 720m демонструє наступну продуктивність (обведені зеленим):

- Піксельна швидкість 6.2 Гпіксел/сек
- Швидкість заповнення текстур 12.4 Гтекстел/сек
- пропускна спроможність пам'яті 12.8 ГБ/сек

Для зміни вказаних параметрів використовується програма **Nvidia Inspektor**.

Програма Nvidia Inspektor не вимагає інсталяції. Після завантаження просто запускаємо її. Відкриється вікно, в нижньому правому кутку якого знаходиться кнопка з назвою "Show Overclocking". На неї треба натиснути мишкою і в наступному діалоговому вікні підтвердити відкриття додаткових параметрів (натиснути кнопку "Так").

Після цього відкриється панель розгону відеокарти (Рис 2.) Спочатку піднімемо значення частоти ядра (GPU Clock) і частоти шейдерних блоків (Shader Clock). Ці параметри взаємопов'язані. Тому підвищення частоти шейдерных блоків автоматично спричинить ріст частоти графічного ядра. Для підвищення необхідно повзунок Shader Clock пересунути управо. Збільшувати частоту більше ніж на 15% від початкової не рекомендую. Якщо для нашої GeForce GT 720m підняти Shader Clock на 15 % від початкових (1550 MHz), вийде десь близько 1600 MHz. У випадках з іншими відеокартами показники, звичайно, будуть іншими.

| ,,,,                  |                                       |                                                         |                                   |                                                               |                                                                   |                        |  |
|-----------------------|---------------------------------------|---------------------------------------------------------|-----------------------------------|---------------------------------------------------------------|-------------------------------------------------------------------|------------------------|--|
|                       |                                       | NVIDIA Inspector 1.9.7.8 - ©2016 by Orbmu2k - GPU (1/1) |                                   |                                                               |                                                                   | $\times$<br>m          |  |
|                       |                                       |                                                         |                                   | Fan                                                           | Overclocking                                                      |                        |  |
| Name                  | GeForce GT 720M                       |                                                         |                                   | $0 \times$                                                    | <b>Unlock Min</b><br>Performance Level [1] - (P0)<br>$\checkmark$ | Unlock Max             |  |
| Š<br><b>GPU</b>       | A2<br><b>GF117</b><br><b>Revision</b> |                                                         |                                   | GPU Clock - [775MHz]<br><b>775 MHz</b><br>270 MHz<br>1550 MHz |                                                                   |                        |  |
| <b>BIOS</b>           | nvidi <u>a</u><br>75.17.54.00.14      |                                                         |                                   |                                                               |                                                                   |                        |  |
| Device ID             | $10DE - 1140$                         | Subvendor                                               | <b>ASUS (1043)</b>                |                                                               | $-20$<br>$-10$<br>$+20$                                           | $+1$<br>$+10$          |  |
| <b>ROPs</b>           | 8                                     | Shaders                                                 | 96 Unified                        |                                                               | Memory Clock - [800MHz]                                           |                        |  |
| PCIe Interface        | $2.0 \oplus 1.1 \times 8$             | <b>Bus Width</b>                                        | 64 Bit (12.8 GB/s)                |                                                               | <b>800 MHz</b><br>405 MHz<br><b>COLLA</b>                         | <b>960 MHz</b>         |  |
| <b>Memory Size</b>    | 2048 MB                               | Mem Type                                                | DDR3 (Micron)                     |                                                               |                                                                   |                        |  |
| <b>Driver Version</b> | GeForce 388.13 WHQL - [r388_10]       |                                                         |                                   | $-20$<br>$+20$<br>$-10$<br>$-1$                               | $+1$<br>$+10$                                                     |                        |  |
| Temperature           | 49 °C                                 | <b>PCB</b>                                              | 0.925V<br>Voltage                 |                                                               | Shader Clock - [1550MHz]<br><b>1550 MHz</b><br>540 MHz            | 3100 MHz               |  |
| Fan                   |                                       | Speed                                                   | P8<br>P-State                     |                                                               |                                                                   |                        |  |
| <b>GPU Load</b>       | 0.76                                  | <b>MCU</b><br>0 <sup>2</sup>                            | <b>VPU</b><br>0 <sup>2</sup>      |                                                               | $-20$<br>$-10$<br>$+20$<br>$-1$                                   | $+1$<br>$+10$          |  |
| Current Clock         | <b>162 MHz</b>                        | <b>405 MHz</b><br>Memory                                | 324 MHz<br>Shader                 |                                                               | Voltage - [0.925V]                                                |                        |  |
| GPU Clock 775 MHz     |                                       | 800 MHz<br>Memory                                       | Shader 1550 MHz                   |                                                               | 0.925V<br>0.925V                                                  | 0.925V                 |  |
| Default Clock 775 MHz |                                       | 800 MHz<br>Memory                                       | Shader   1550 MHz                 | Auto                                                          |                                                                   |                        |  |
| Donate<br>Day Dall    | ASUS GeForce GT 720M (0)              |                                                         | Hide Overclocking<br>$\checkmark$ | Set Fan                                                       | Create Clocks Shortcut<br><b>Apply Defaults</b>                   | Apply Clocks & Voltage |  |

Рис 2. Програма Nvidia Inspektor для розгону відеокарти.

Збільшивши Shader Clock можна побачити, що услід за нею збільшиться і частота графічного ядра. Для GeForce GT 720m Shader Clock був збільшений до 1600 MHz, частота графічного ядра автоматично піднялася до 800 MHz(Риc 3.). Щоб зміни набули чинності, необхідно натиснути кнопку "Apply Clock&Voltage".

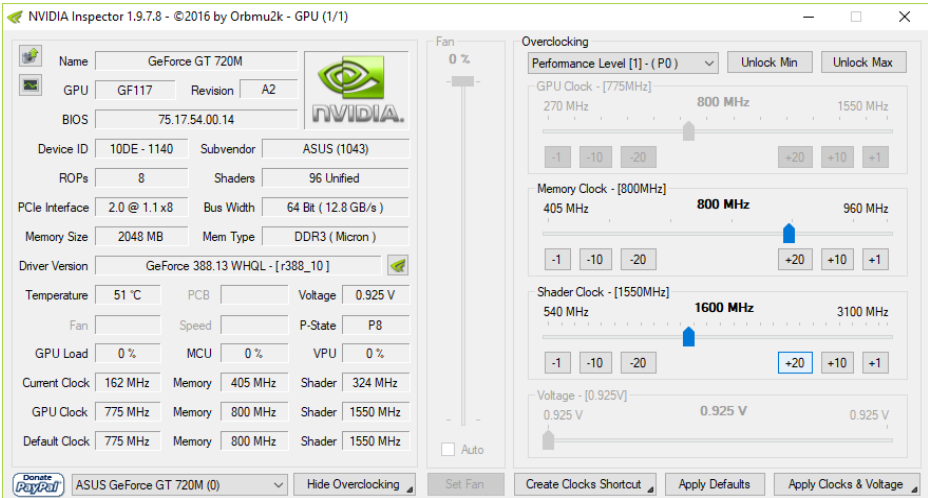

Рис 3. Завдання налаштувань в програмі Nvidia Inspektor.

Перед тим, як переходити до подальшого розгону відеокарти шляхом підвищення частоти її пам'яті, необхідно переконатися в стабільності її роботи з новими параметрами ядра і шейдерних блоків. Для цього відеокарту треба протестувати на виконанні якогось завдання, пов'язаного з обробкою графічних даних. Прекрасним тестом стабільності є безкоштовна програма **FurMark [3]**.

Для перевірки відеокарти встановити і запустити FurMark. У вікні програми натиснути кнопку "BURN-IN test" і спостерігати за картинкою ("волохатий бублик", що обертається, (Рис 4.). Якщо впродовж тривалого часу (не менше 10-15 хв.) на зображенні не з'являтиметься ніяких артефактів (мерехтіння, точки, мигання і інші ознаки нестабільності), це означає, що відеокарта з новими параметрами працює нормально. Крім того, під час тестування FurMark необхідно стежити за температурою відеокарти. Графік температури відображається в нижній частині вікна FurMark. Температура не повинна перевищити 90 градусів С. Якщо з'являться артефакти або

температура стане занадто високою, необхідно зупинити тест (натиснувши кнопку Escape), трохи понизити частоту відеоядра і шейдерных блоків (у програмі Nvidia Inspektor) і потім повторити тестування.

Для перевірки приросту продуктивності в умовах, наближених до реальних, була також використана програма **3DMark11**. Це один з найпопулярніших тестів продуктивності сучасних графічних адаптерів.

У 3DMark11 без розгону GeForce GT 720m показала результат 1144 балів (Рис. 5), після розгону - 1156 балів (Рис. 6).

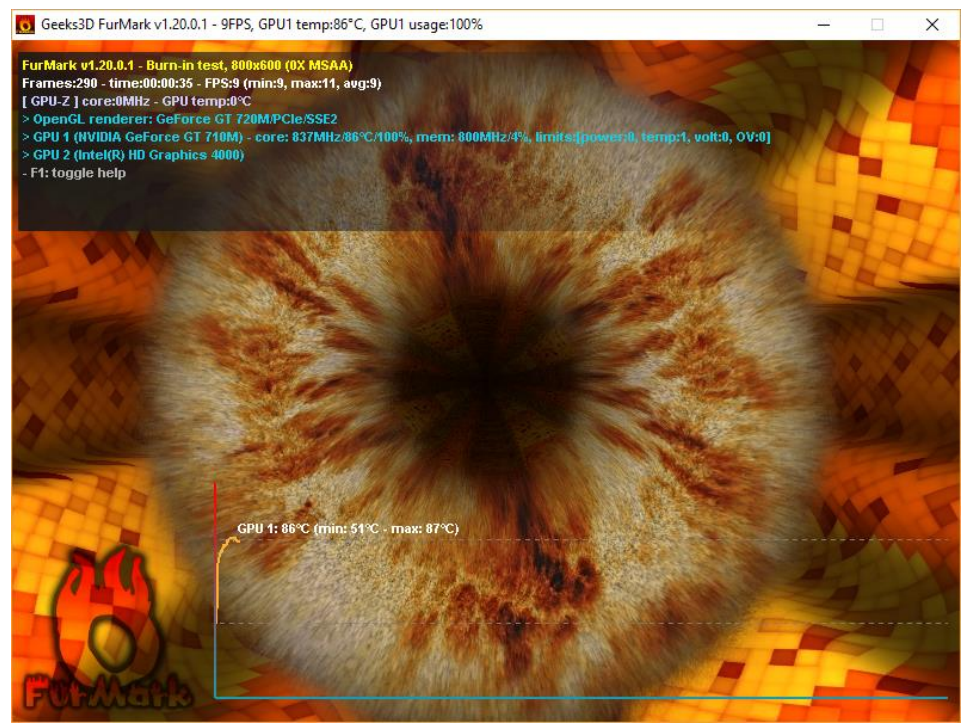

Рис 4. Вікно тестування відеокарти перед розгоном.

| <b>PROFESSIONAL EDITION</b> | <b>3DMARK11</b> |                 |                   |                         |                                          |                        |
|-----------------------------|-----------------|-----------------|-------------------|-------------------------|------------------------------------------|------------------------|
| Основные                    | Дополнительно   |                 | Professional      | Результаты<br>Справка   |                                          |                        |
| Оценка тестов               |                 |                 |                   |                         |                                          |                        |
|                             | P1144           |                 | Хранение, обмен и | сравнение результатов с | Просмотр результатов в сети              |                        |
|                             |                 |                 |                   | тысячами других людей в |                                          |                        |
|                             |                 |                 |                   |                         |                                          |                        |
|                             |                 |                 | сети.             |                         | Автопросмотр результатов в сети          |                        |
| Сведения о результатах      |                 |                 |                   | Открыть сведения        |                                          |                        |
| Оценка графики              | 1025            | GT1             | 4.85              |                         |                                          |                        |
| Оценка физики               | 3298            | GT <sub>2</sub> | 4.82              | GPU                     |                                          | NVIDIA GeForce GT 720M |
| Средняя оценка              | 1033            | GT <sub>3</sub> | 6.30              | CPU                     | Intel(R) Core(TM) i5-3230M CPU @ 2.60GHz |                        |
|                             |                 | GT4             | 3.08              | Время                   |                                          | 5/30/2018 11:37:29 PM  |
|                             |                 | PT              | 10.47             |                         |                                          |                        |

Рис. 5. Результат тестування продуктивності без розгону.

| <b>PROFESSIONAL EDITION</b><br>Основные | Дополнительно | Professional            | Результаты<br>Справка                                                   |                                                                |
|-----------------------------------------|---------------|-------------------------|-------------------------------------------------------------------------|----------------------------------------------------------------|
| Оценка тестов                           |               |                         |                                                                         |                                                                |
|                                         | P1156         | сети.                   | Хранение, обмен и<br>сравнение результатов с<br>тысячами других людей в | Просмотр результатов в сети<br>Автопросмотр результатов в сети |
|                                         |               |                         |                                                                         |                                                                |
| Сведения о результатах                  |               |                         | Открыть сведения                                                        |                                                                |
| Оценка графики                          | 1038          | GT1<br>4.93             |                                                                         |                                                                |
| Оценка физики                           | 3290          | GT <sub>2</sub><br>4.89 | GPU                                                                     | NVIDIA GeForce GT 720M                                         |
| Средняя оценка                          | 1036          | GT3<br>6.40             | CPU                                                                     | Intel(R) Core(TM) i5-3230M CPU @ 2.60GHz                       |
|                                         |               | 3.10<br>GT4             | Время                                                                   |                                                                |
|                                         |               | PT<br>10.45             |                                                                         | 5/30/2018 10:41:37 PM                                          |

Рис 6. Результат приросту продуктивності в результаті розгону.

Тобто, приріст продуктивності відеокарти на практиці склав 1,05%

3.1. Після розгону відеокарти

Після розгону температурний режим роботи відеокарти істотно змінюється у бік підвищення, що може позначитися на стані охолодження інших частин комп'ютера. Окрім відеокарти в системному блоці знаходяться інші компоненти, що "гріються", [центральний](https://www.chaynikam.info/ukr/stat_cpu.html) процесор, чіпсет [материнської](https://www.chaynikam.info/ukr/stat_mainboard.html) плати та ін. Тому після розгону хоч би на перших порах бажано ретельно відстежувати температуру усіх основних пристроїв комп'ютера.

Наприклад, можна використати безкоштовну програму **SpeedFan**. Якщо температура якогось пристрою комп'ютера виявиться надто високою, необхідно потурбуватися про поліпшення циркуляції повітря в корпусі системного блоку, встановивши додаткові кулери (вентилятори) на вдув і(та) видув.

Потрібно також мати на увазі, що підвищена температура комп'ютера або окремих його пристроїв може бути викликана виходом з ладу або засміченням пилом їх системи охолодження.

#### **Висновок**

Розгін відеокарти досить складний але реальний процес. Поперше, потрібно знати з якою відекартою ми працюємо, щоб підібрати в інтернеті потрібну прогаму для розгону. По-друге, потрібно пересвідчитися в тому чи достатній запас потужності блока живлення. І останнє, потрібно обо'язково забезпечити додаткове охолодження відеокарти.

Вміст звіту.

- 1. Тема, мета роботи.
- 2. Порядок виконаних операцій і результат розгону.
- 3. Висновки.

2. Лабораторна робота № 8.

**Тема.** Використання MSI Afterburner для оптимізації відеопідсистеми ПК.

**Мета. Опанування технології оптимізації відеокарт ПК.**

**Хід роботи**

Основні функції утиліти [MSI Afterburner](https://soft.mydiv.net/win/download-MSI-Afterburner.html) [4] – розгін відеокарти, спостереження за її поточним станом і регулювання швидкості кулера [5]. Крім того програма володіє можливістю захвату скріншотів і відео з екрана.».

**Крок 1.** ВстановитиMSI Afterburner (Рис.7)

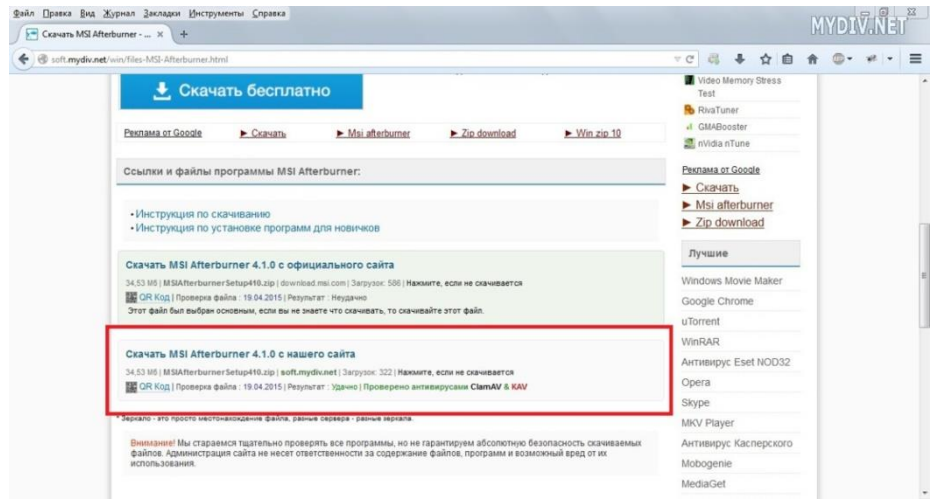

## Рис.7. Встановлення [MSI Afterburner](https://soft.mydiv.net/win/download-MSI-Afterburner.html)

Закачати архів з сайту і розпакувати його. Запустити файл **MSIAfterburnerSetup410.exe**.

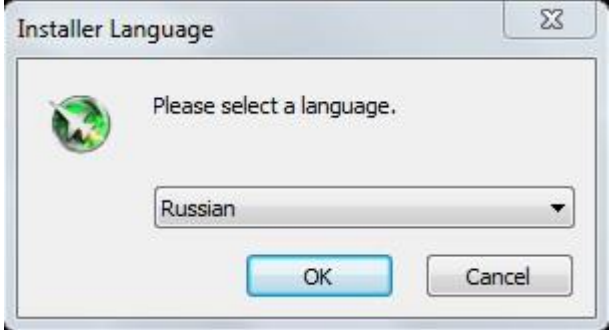

Рис.8. Вибір мови інтерфейсу.

Вибрати російську (Англійську) мову. Після прийняття ліцензійної угоди відкриється екран встановлення компонентів. Сама програма ділиться на модуль розгону і модуль статистики та моніторингу.

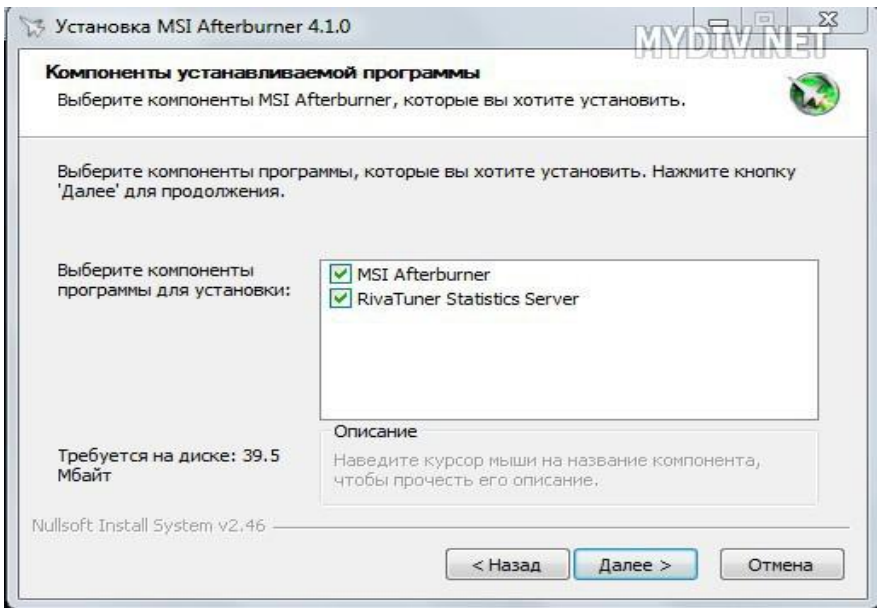

Рис.9. Вибір компонентів для встановлення.

Поставити галочки напроти MSI Afterburner і RiverTuner Statistics Server, натиснути "Далі".

Вибрати шлях встановлення і дозволити (заборонити), створення ярлика на робочому столі.

Вибрати англійську мову інтерфейса для програми RiverTuner Statistics Server. Візуальна частина MSI Afterburner переведена не повністю, а в RiverTuner Statistics Server переведені лише настроювання. Интерфейс залишений англомовний.

Далі починається встановлення RiverTuner Statistics Server.

**Крок 2.** Інтерфейс (Рис.10)

Запустити програму через ярлик або файл MSIAfterburner.exe, який знаходиться в папці C:\Program Files\MSI Afterburner,якщо стандартний шлях залишений.

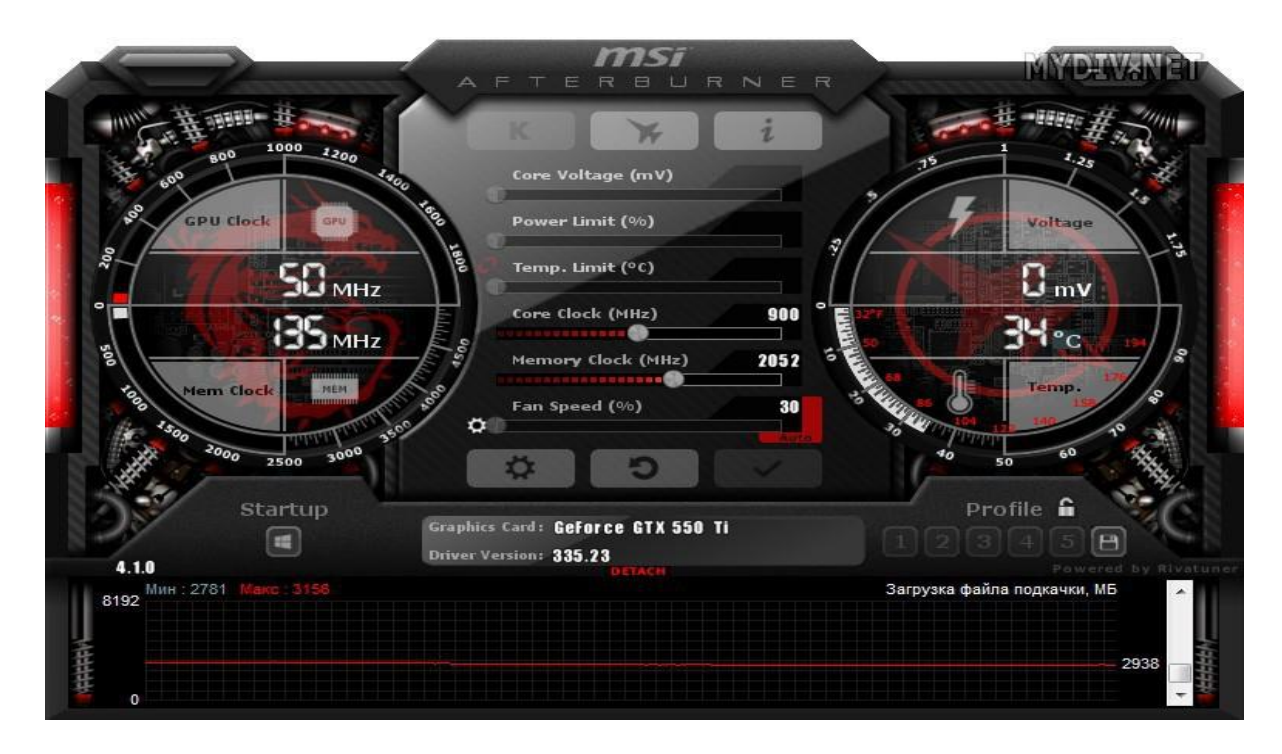

Рис.10. Інтерфейс програми MSI Afterburner.

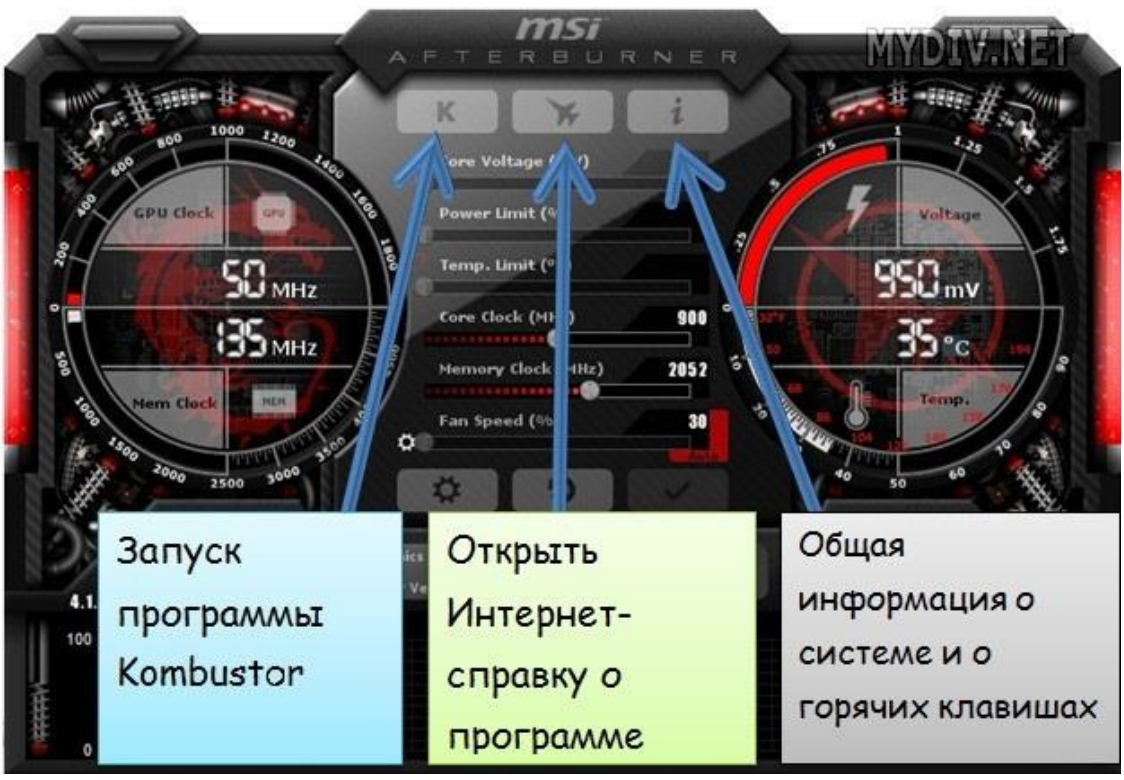

Рис.11. Призначення органів керування MSI Afterburner.

Информация

**MYDIW NEE** 

Системная информация

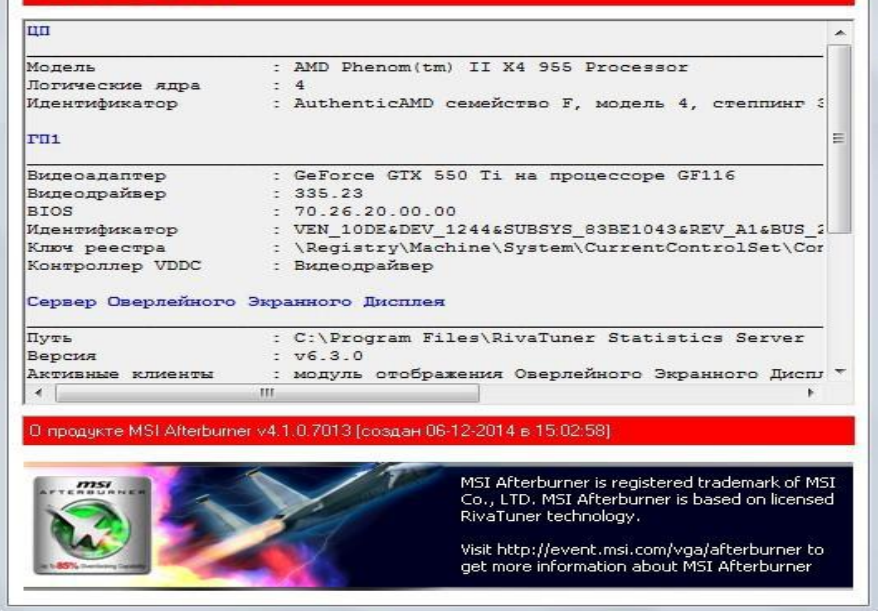

Рис.12. Первинна інформація про досліджувану відеокарту.

У верхній частині знаходяться 3 кнопки (Рис.11): запуск стресс-теста програми [MSI Kombustor](https://soft.mydiv.net/win/download-MSI-Kombustor.html), довідка про програму, а також інформація про відеокарту, про процесор, про сервер оверлейного екранного дисплея та про назначені горяччі клавіши. Врахувати, що Kombustor треба закачувати і встановлювати окремо.

Головний екран утиліти розділений на 3 частини (Рис.12): давач GPU/MEM (частота і пам'ять), головна панель з повзунками і давач Voltage/Temp (напруга і температура). Нижче знаходитсья вікно моніторинга, де представлена поточна інформація по наступних параметрах:

- завантаження графічного процесора (%);
- завантаження контролера пам'яті (%);
- завантаження відеоядра (%);
- завантаження контролера шини (%);
- швидкість кулера (%);
- тахометр кулера (об/хв);
- частота ядра (МГц);
- частота шейдерів (МГц);
- частота пам'яті (МГц);
- завантаження пам'яті (МБ);
- кінець завантаження;
- завантаження всех центральных процессоров (%);
- завантаження ОЗП (МБ);
- завантаження файла подкачки.

Також для розгону і оптимізації відеокарт NVIDIA часто використовується програмне забезпечення [16].

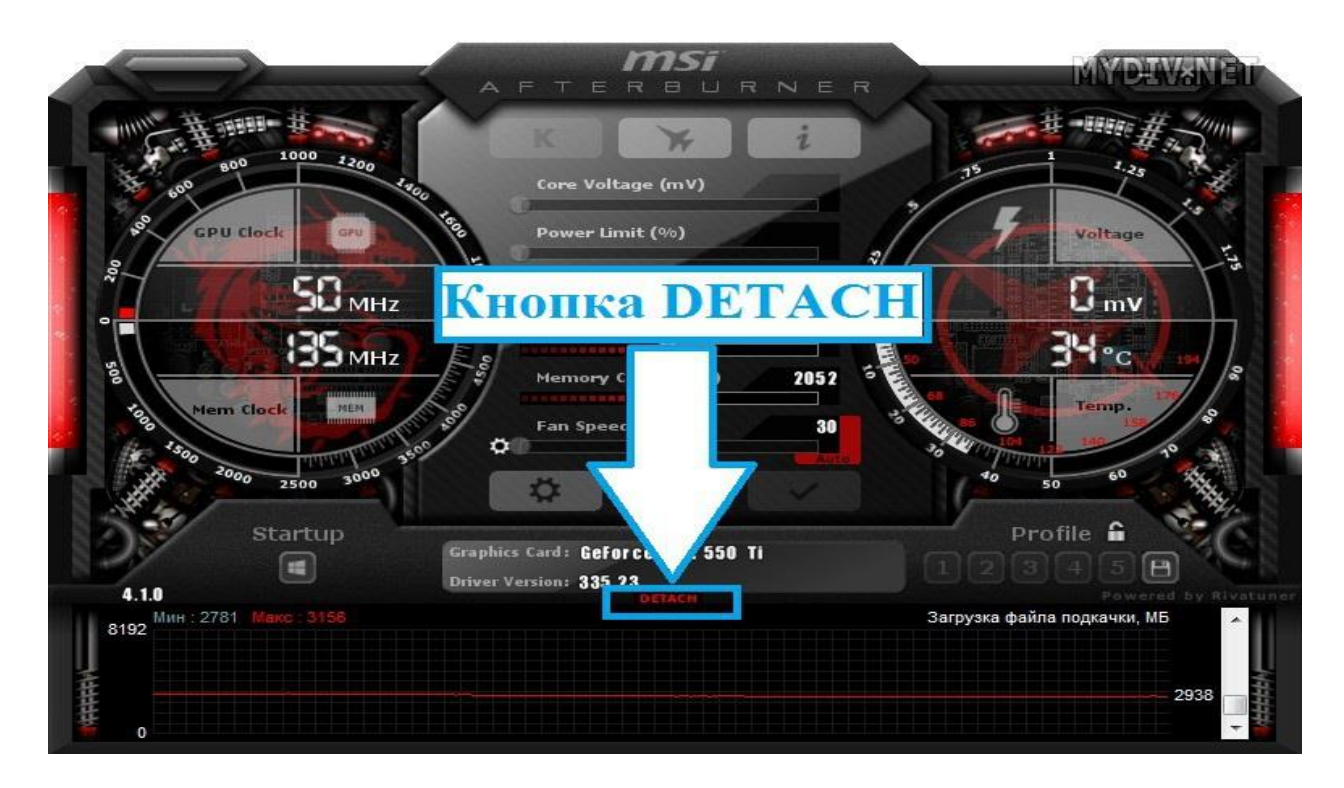

Рис. 13. Органи керування інтерфейсом.

Для спостереження за всіма показниками в окремому вікні, натисніть червону кнопку **Detach** (відділити).

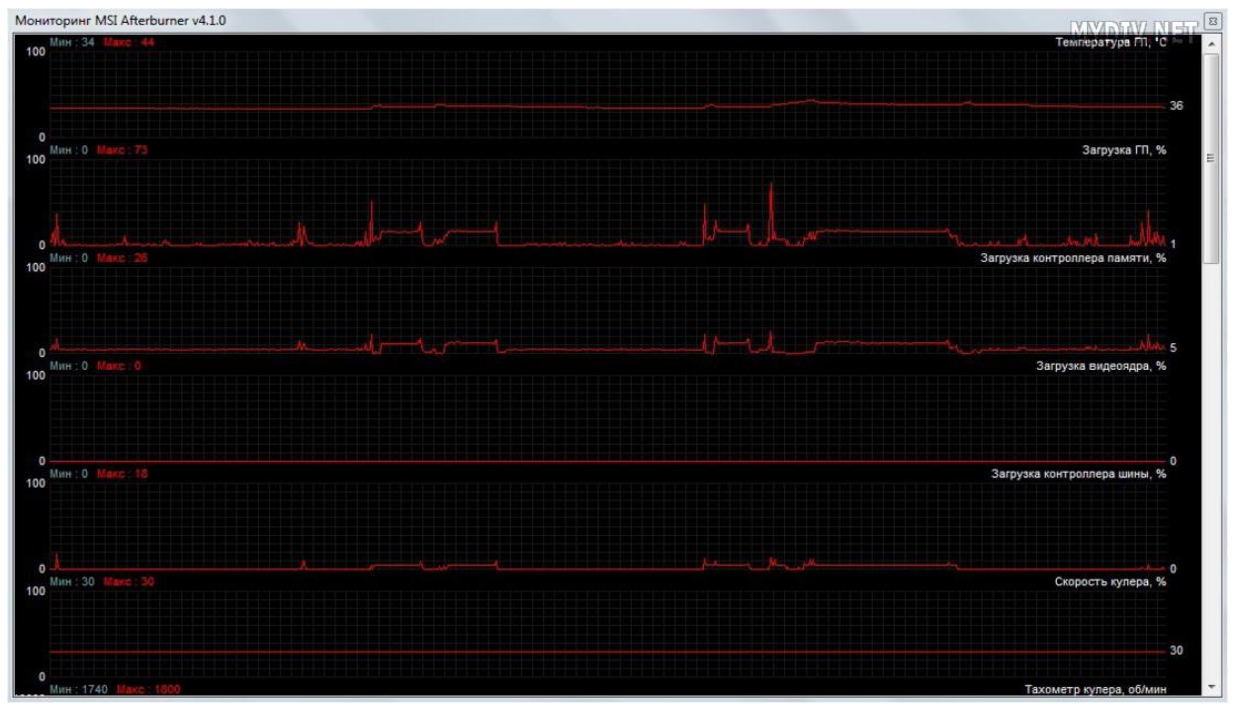

Рис.14. Результат натискання кнопки **Detach.**

Нижче рядка **Fan Speed з**находиться кнопка із зображенням шестерні. Це меню налаштувань програми (Рис.15).

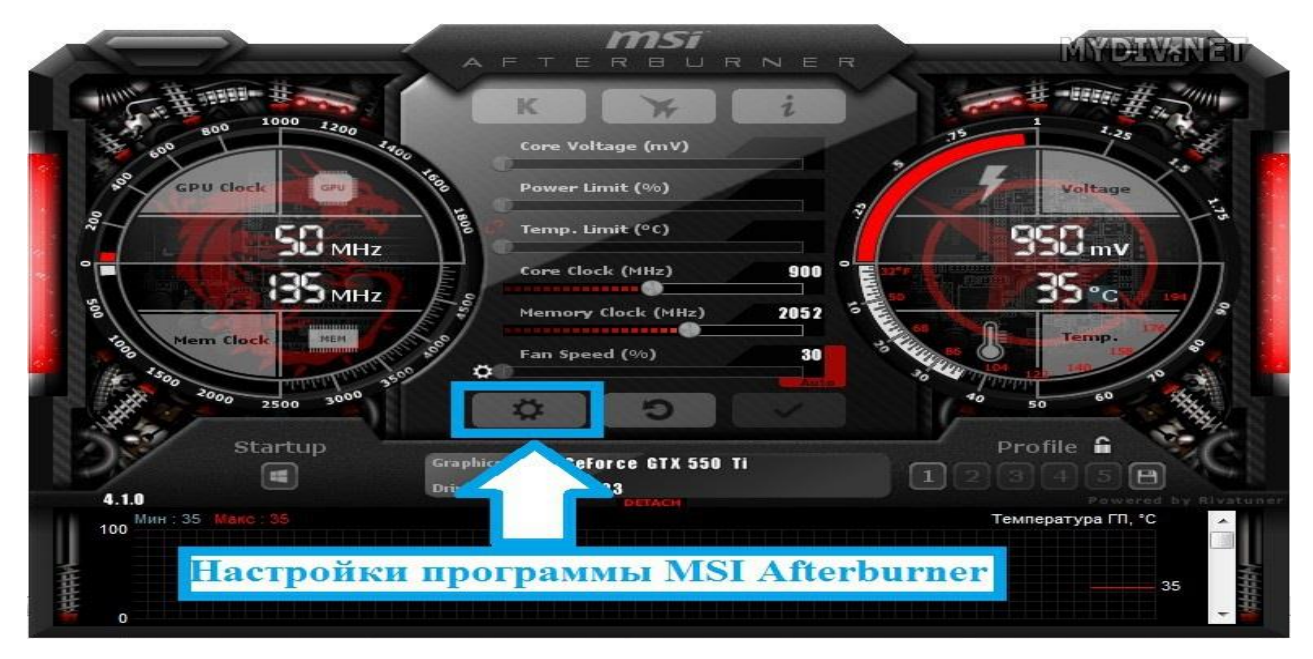

Рис.15. Вибір меню налаштувань програми MSI Afterburner.

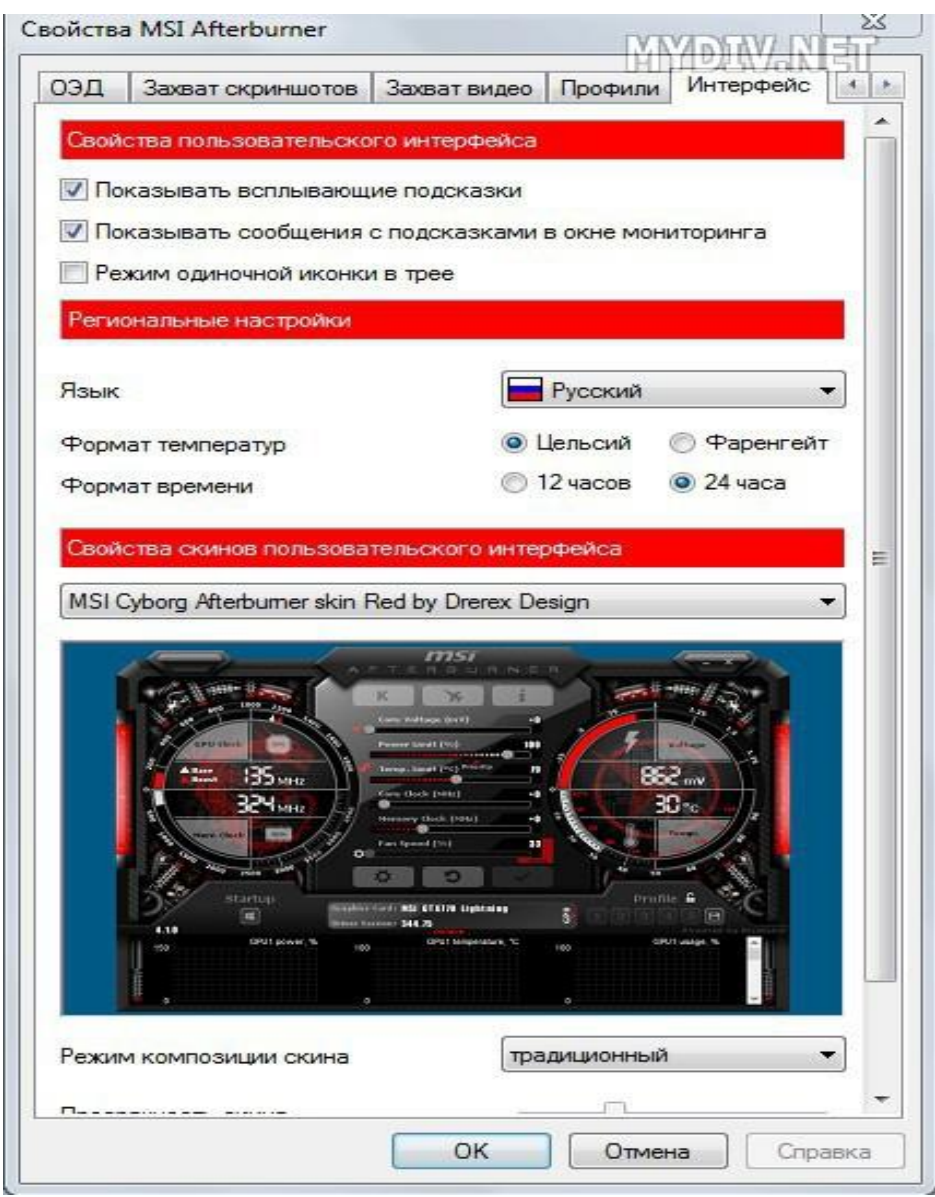

Рис.16. Вікно налаштувань загальних параметрів програми **MSI Afterburner.** 

.

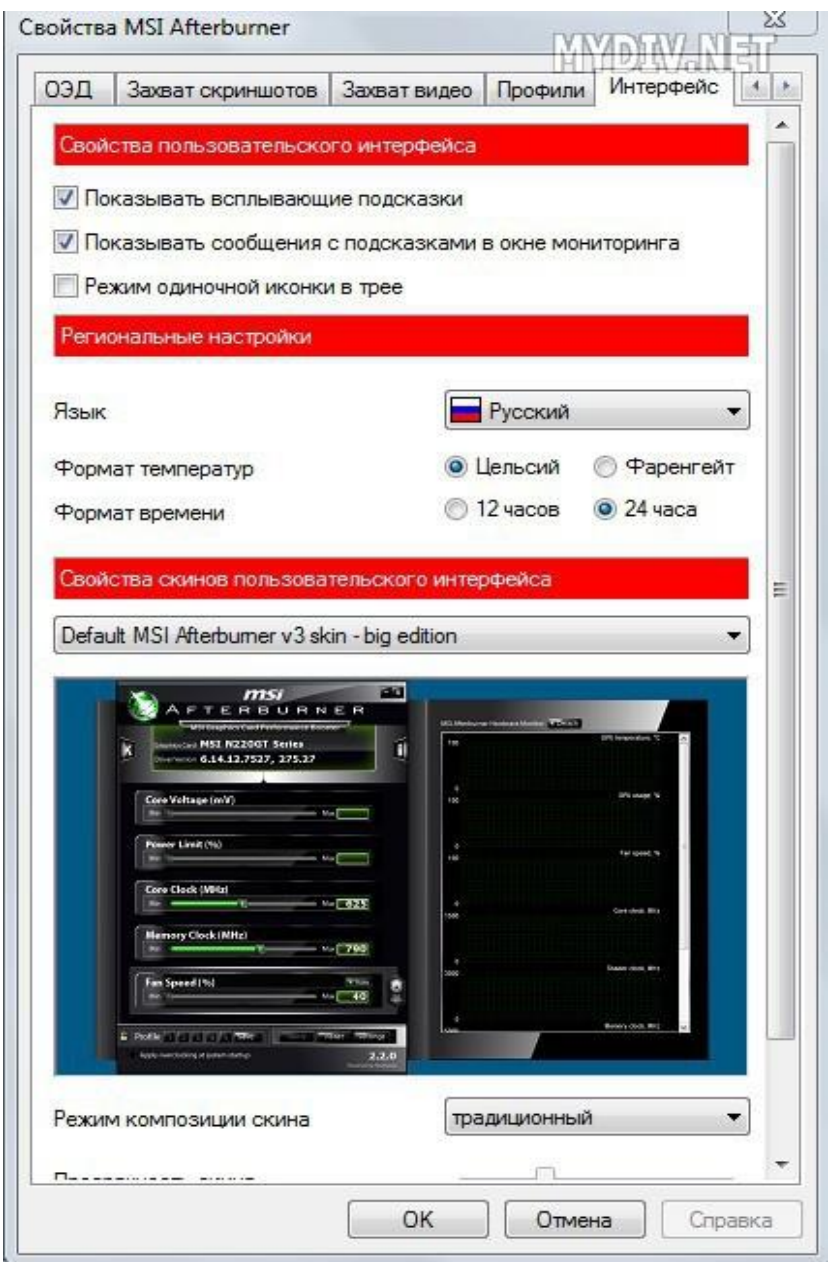

Рис.17. Налаштування користувацького інтерфейсу.

Якщо не подобається обкладенка інтерфейса, то в "налаштуваннях" відкрити вкладку «Інтерфейс» і вставити потрібну<br>обкладенку в розділі «Свойства скинов пользовательского обкладенку в розділі «Свойства скинов пользовательского интерфейса».

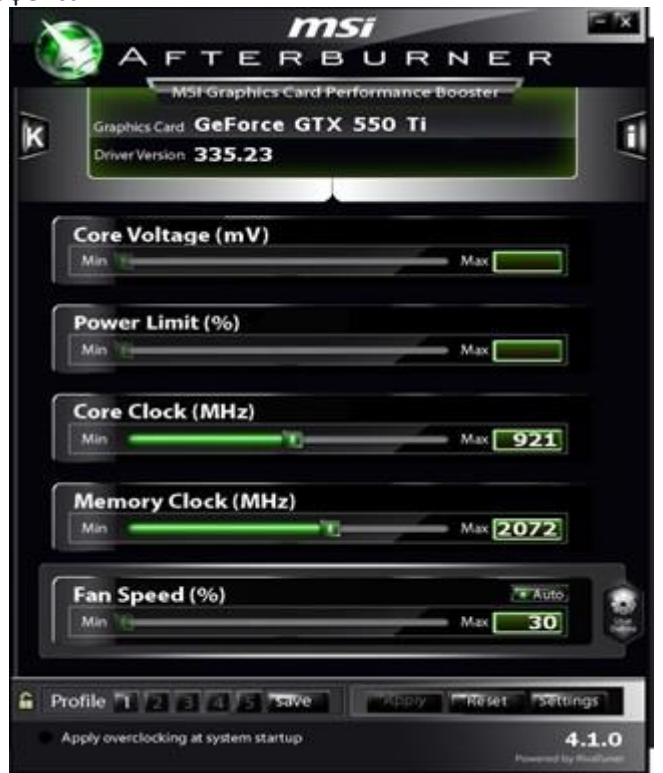

Рис. 18. Інтерфейс моніторингу програми **MSI Afterburner.**

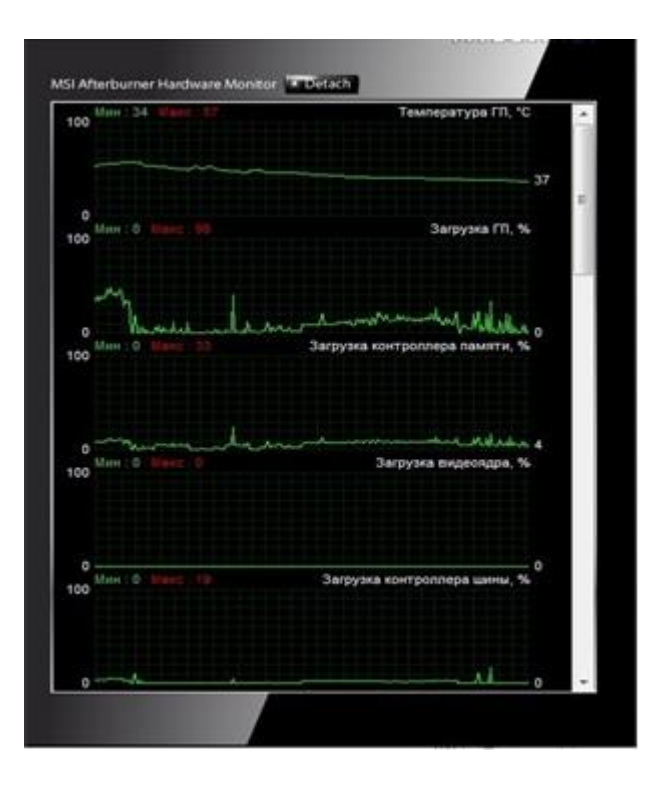

Рис. 19. Інтерфейс програми **MSI Afterburner.**

Нижче представлена оболонка Default MSI Afterburner v3 skin – big edition.

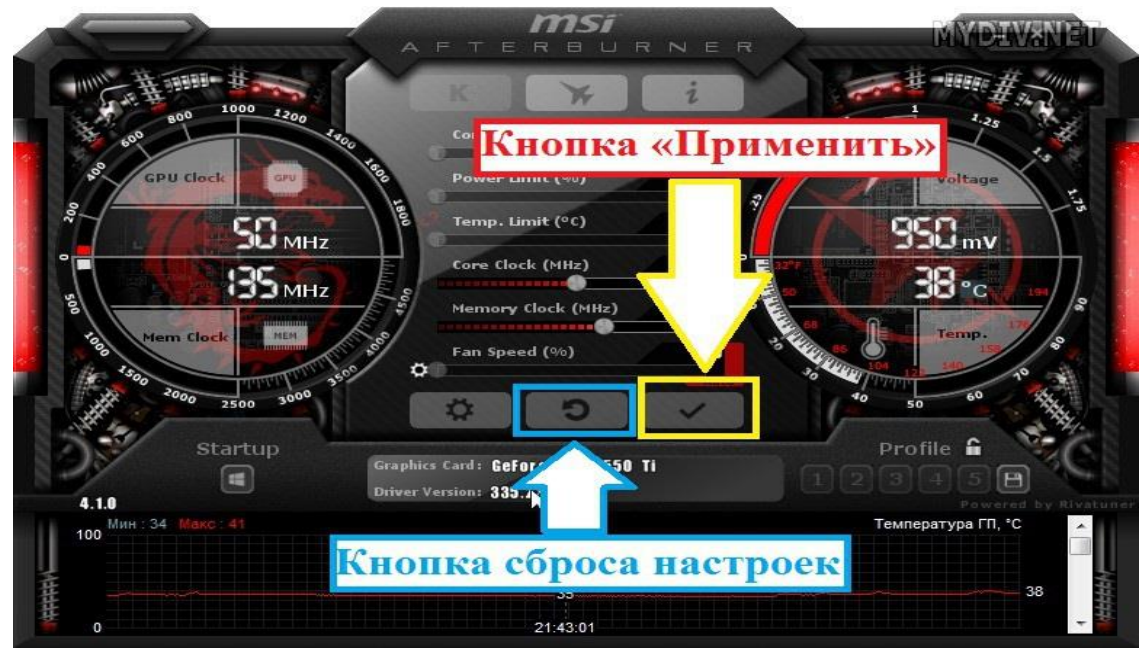

Рис. 20. Органи керування інтерфейсом.

Поруч з «Налаштуваннями» знаходиться кнопка скидання налаштувань графічного процесора. Остання кнопка в цьому ряду – опція «застосувати», необхідна для вступлення в силу змін основних параметрів центральної панелі.

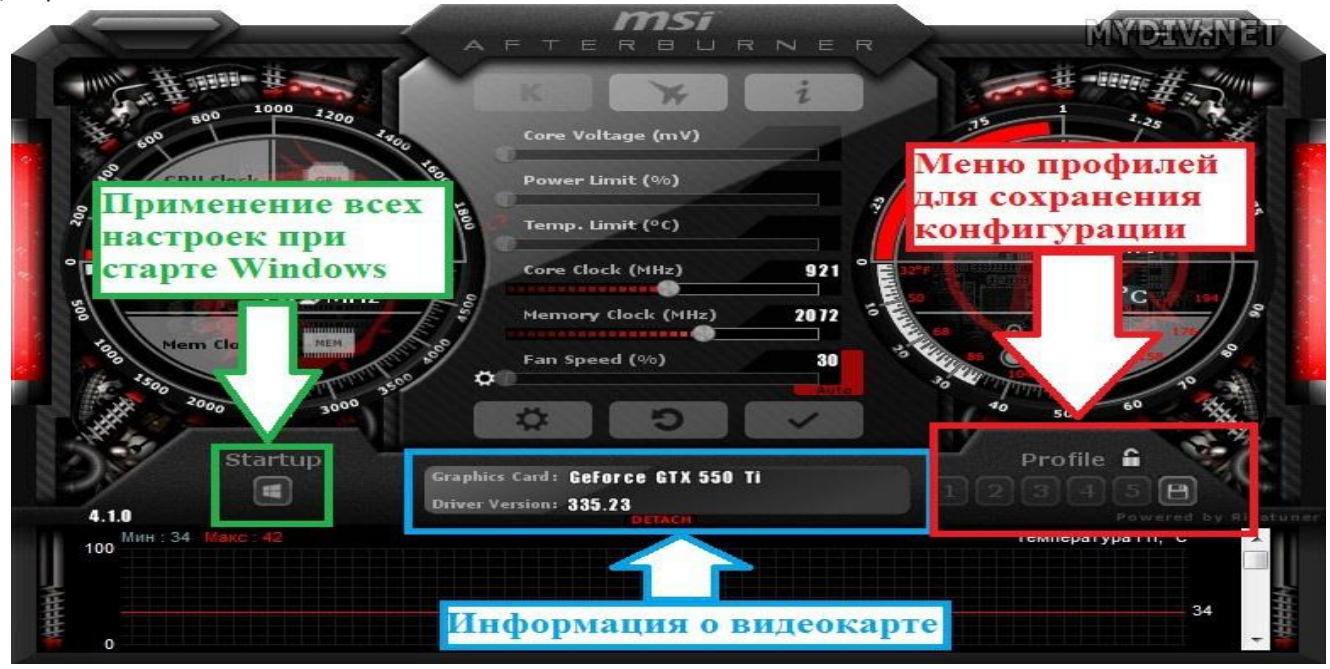

Рис.2 1. Органи керування інтерфейсом.

Під налаштуваннями знаходиться вікно з інформацією про моделі досліджуваної відеокарти та про версії драйвера. Ліворуч від нього кнопка **Startup**– використання всіх налаштувань розгону при старті Windows. Праворуч від інформаційного вікна розміщене меню профілів збереження конфігурацій розгону. (Рис.21).

## Лабораторна робота № 9

**Тема:** Дослідження продуктивності ПК за допомогою інструментів OCCT.

**Мета**: Опанування засобів і технологій програмного стрес-тестування апаратнгих засобів ПК.

Теоретичні відомості.

Продуктивність комп'ютера - це абсолютна чи відносна швидкодія окремих його компонентів або системи в цілому. Такі дані потрібні користувачеві в основному для оцінки можливостей ПК при виконанні різних завдань. Наприклад, в іграх, програмах для обробки зображень і відео, кодування або компіляції кодів. У цьому розділі розглядаються способи тестування продуктивності.

Перевірку продуктивності комп'ютера можна здійснити кількома способами: за допомогою стандартних засобів системи, а також з використанням спеціальних програм і утиліт або онлайн-сервісів. Вони дозволяють оцінювати швидкодію як певних вузлів, наприклад, відеокарти або процесора, так і всього комп'ютера. В основному вимірюють швидкість роботи графічної підсистеми, CPU і жорсткого диска, а для з'ясування можливості комфортного гейминга в онлайнпроектах можна буде визначити швидкість інтернету і пінг.

1.2.Продуктивність процесора

**Тестування CPU виконується при розгоні останнього, а** також в нормальних умовах експлуатації в разі заміни CPU на інший, більш потужний, або навпаки, слабкий. Проводиться перевірка за допомогою програм [AIDA64](https://uk.soringpcrepair.com/aida64/) , [CPU-Z](https://uk.soringpcrepair.com/cpu-z/) або Cinebench. Для оцінки стабільності під максимальним навантаженням використовується [OCCT](https://uk.soringpcrepair.com/occt/) .

При появі так званих екранів смерті або будь-яких інших збоїв на ПК неполадки можуть виникати внаслідок перевантажень, перегрівів або невідповідності комплектуючих між собою. Для виявлення проблем такого роду потрібно використовувати спеціальне програмне забезпечення для ретельного тестування апаратних засобів. Хороший приклад такої програми - OCCT - професійний інструмент діагностики і тестування системи

Програма OCCT [14,15]. вважається одним з кращих інструментів для тестування системи на предмет збоїв в апаратній частині. Для цього в ній передбачено низку окремих тестів, які зачіпають не тільки центральний процесор, але і підсистему пам'яті, а також графічний відеоадаптер і його пам'ять. Головне вікно програми виглядає таким чином. (Рис.22.)

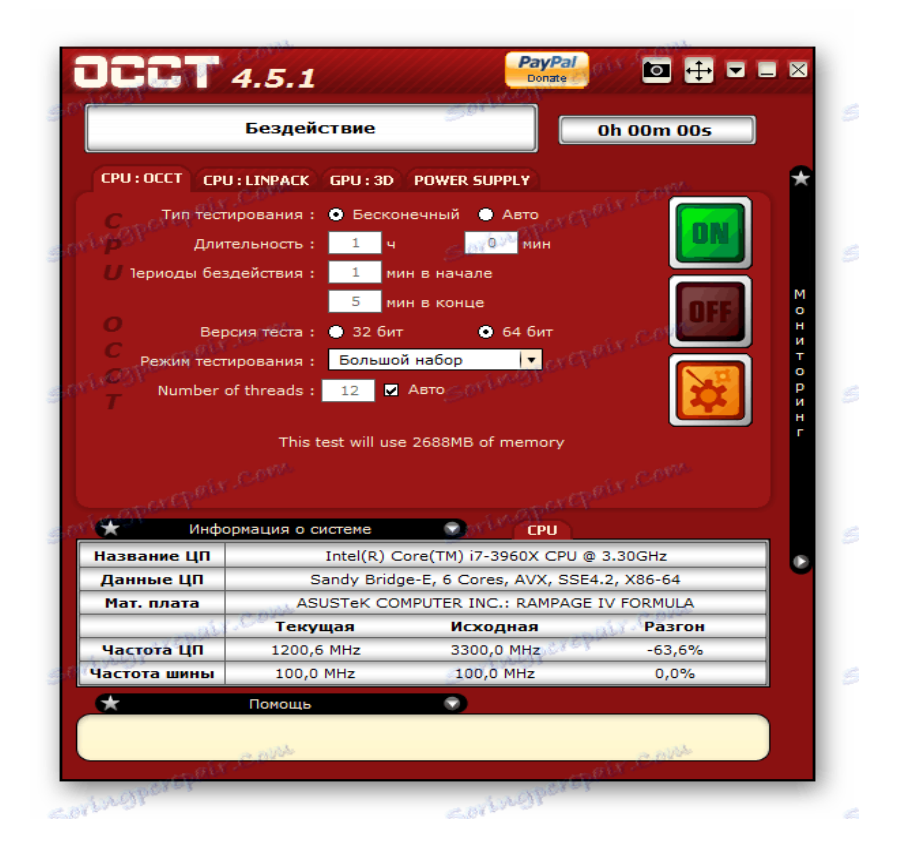

Рис.22. Головне вікно програми ОССТ.

Оснащений програмний продукт і хорошим функціоналом з моніторингу. Для цього використовується дуже складна система, завдання якої - реєструвати всі виникаючі в ході тестування неполадки.

У нижній частині головного вікна програми можна спостерігати розділ інформації по системних комплектуючих. Тут відображена інформація щодо моделі центрального процесора і материнської плати. Можна відстежити поточну частоту процесора і його стандартні частоти. Є колонка розгону, де в процентному співвідношенні можна бачити приріст за частотою ЦП, якщо користувач має намір розігнати його (Рис.23).

Рис.23. Розділ інформації по системних комплектуючих ПК.

Передбачено в програмі OCCT вкрай корисний розділ допомоги (Рис.24.). Цей розділ, як і сама програма, досить якісно переведений на російську мову, а навівши курсор миші на будь-яке з налаштувань тесту,

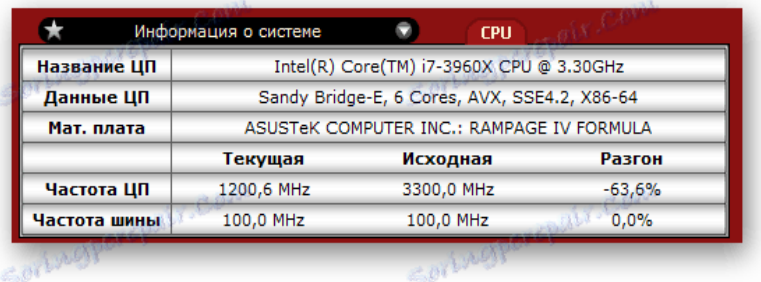

можна у вікні допомоги отримати додаткову інформацію, для чого та чи інша функція призначена.

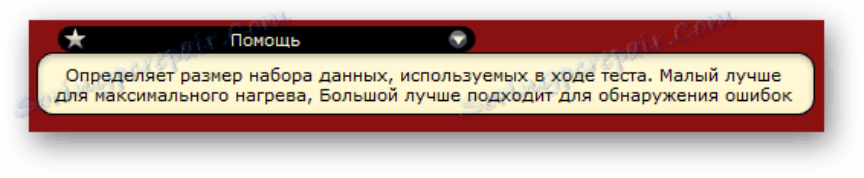

Рис.24. Розділ "Допомога" програми ОССТ.

OCCT дозволяє вести статистику роботи системи в реальному часі. На екрані моніторингу можна бачити показники температур ЦП, споживання комплектуючими ПК струму і показники по вольтажу в загальному, що дозволяє виявити несправності в роботі блоку живлення. Ще можна спостерігати за змінами швидкості роботи вентиляторів на кулері процесора і за іншими показниками. (Рис.25.)

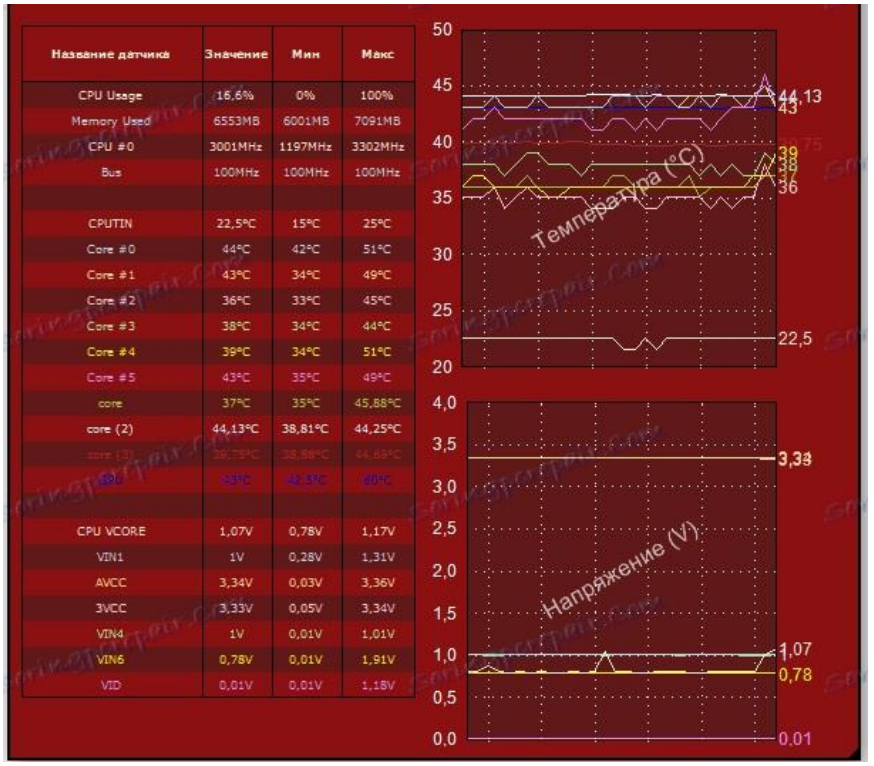

Рис.25. Вікно моніторингу стану системи.

Вікон моніторингу передбачено в програмі досить багато. Вони всі відображають приблизно однакову інформацію про роботу системи, проте виводять її в різному вигляді. Якщо користувачеві, наприклад, незручне виведення даних на екран в графічному поданні, він завжди може перемкнути на звичайне, текстове їх подання (Рис.26.).

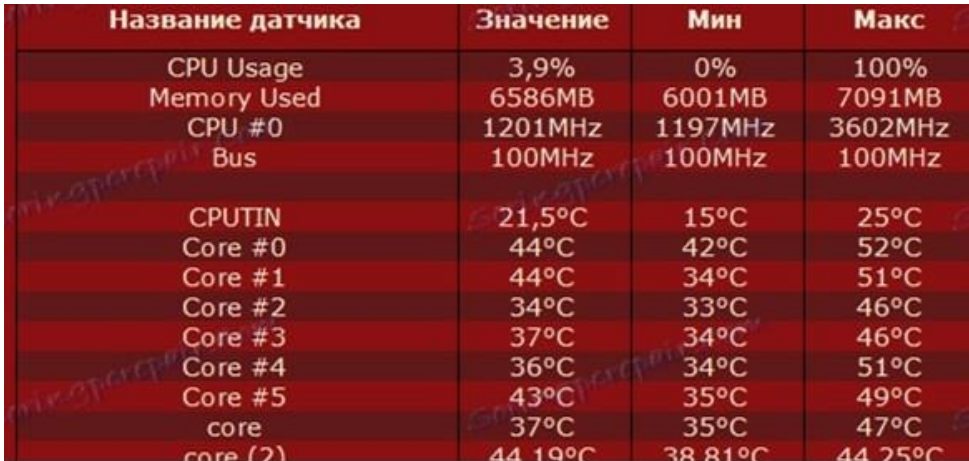

Рис.26. Текстове подання результатів моніторингу системи.

Вікно моніторингу також може змінюватися в залежності від обраного типу тестування системи. Якщо обраний тест процесора, то на передньому плані в системі безперервного моніторингу можна спостерігати тільки вікно використання ЦП / ОЗП, а також зміни тактових частот процесора (Мал.26.). А якщо ж користувач вибере тестування графічної карти, то вікно моніторингу буде автоматично доповнено ще й графіком частоти зміни кадрів в секунду, що буде потрібно в ході процедури розгону.

Перед початком проведення трудомістких тестів системних комплектуючих буде корисним заглянути в налаштування самого тесту і виставити певні обмеження.

Особливо важливо проведення такої маніпуляції в тому випадку, якщо користувач до цього робив кроки по розгону ЦП або ж відеокарти. Самі тести навантажують комплектуючі по максимуму, а при розігнаній занадто сильно відеокарті може не справлятися система охолодження. Це призведе до перегріву відеокарти, і якщо не встановити розумні межі її температуи, то зайвий перегрів до 90°С і вище може згубно вплинути на її майбутню працездатність. Таким же способом можна виставляти температурні межі і для ядер процесора (Рис.27.).

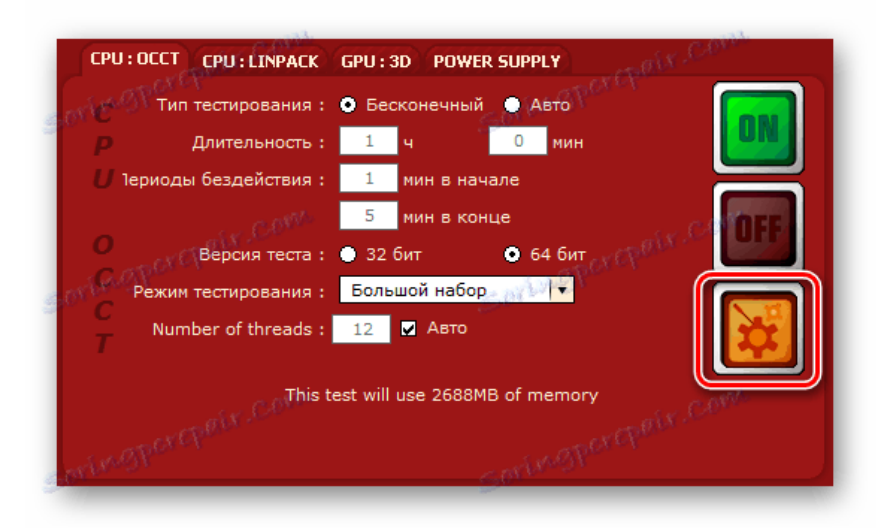

Рис.27. Вікно налаштування тесту системи.

| Внутреннее<br>название<br>датчика | Текущее<br>значение | Определённое<br>Вани название: | Остановить<br>тест, если | Остановить<br>тест, если<br>значение выше:   значение ниже: | в<br>реальном<br>премени |
|-----------------------------------|---------------------|--------------------------------|--------------------------|-------------------------------------------------------------|--------------------------|
| <b>SYSTIN</b>                     | 35°C                | <b>SYSTIN</b>                  | Disabled<br>■            | Disabled.<br>■                                              | ■                        |
| <b>CPUTIN</b>                     | 17,5°C              | CPUTIN                         | ø<br>85                  | Disabled<br>D                                               | 國                        |
| <b>AUXTIN</b>                     | 40°C                | <b>AUXTIN</b>                  | Disabled<br>■            | Disabled<br>∎                                               | ▪                        |
| <b>TMPIN3</b>                     | 36°C                | TMPIN3                         | Disabled<br>■            | Disabled<br>■                                               | п                        |
| Package                           | 46°C                | Package                        | Ξ<br>Disabled            | Disabled<br>ο                                               | ■                        |
| Core $z_0$                        | 46°C                | Core $\neq 0$                  | 85<br>ø                  | <b>Disabled</b><br>IO                                       | 國                        |
| Core #1                           | 37°C                | Core #1                        | 85<br>ø                  | Disabled<br>■                                               | 置                        |
| Core #2                           | 38°C                | Core $#2$                      | ø<br>85                  | Disabled<br>■                                               | 閖                        |
| Core $\neq 3$                     | 38°C                | Core #3                        | 85<br>ø                  | Disabled<br>٠                                               | 國                        |
| Core #4                           | 43°C                | Core #4                        | ø<br>85                  | Disabled<br>■                                               | $\overline{a}$           |
| Core #5                           | 37°C                | Core #5                        | $\blacksquare$<br>85     | Disabled<br>п                                               | $\blacksquare$           |

Мал.28. Вікно налаштування температурних обмежень для ядер системи.

Дані тести (Мал.28) спрямовані на перевірку коректності роботи CPU в найбільш стресових для нього ситуаціях. Між собою вони мають незначні відмінності, і краще проходити обидва тести, щоб збільшити ймовірність знаходження помилок в роботі процесора.

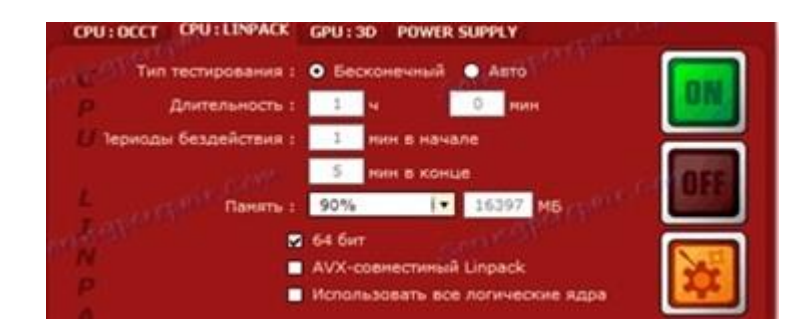

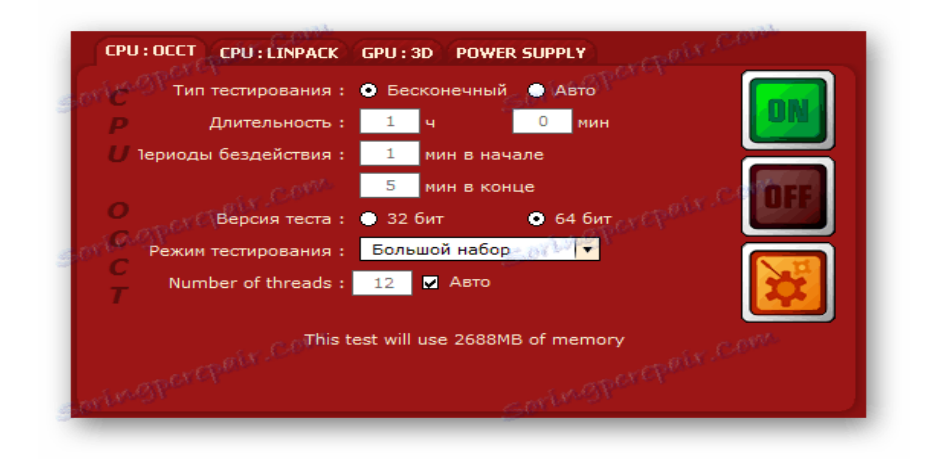

Мал.29. Вікно налаштування тесту з великим набором даних.

Можна вибрати тип тестування. Всього їх два. Нескінченне тестування під собою має на увазі проведення перевірки до тих пір, поки не буде виявлена помилка в роботі CPU. Якщо ж знайти її не вдасться, то тест закінчить свою роботу після закінчення години. В автоматичному режимі можна самостійно вказувати тривалість процесу, а також змінювати періоди, коли система буде діяти - це дозволить відстежити зміну температур CPU в режимі простою і максимального навантаження.

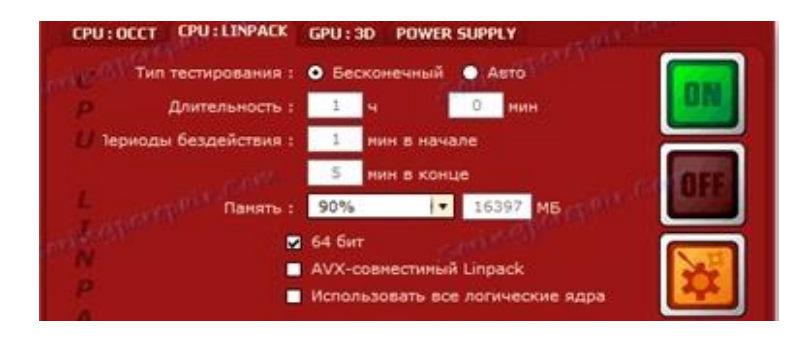

Мал.29. Вікно налаштування тесту пам'яті.

Можна вказати і версію тесту - на вибір 32-бітна або ж 64-бітна. Вибір версії повинен відповідати встановленій на ПК розрядності операційної системи. Є можливість змінювати режим тестування, а в бенчмарке CPU: Linpack можна вказати в процентному співвідношенні кількість використовуваної оперативної пам'яті (Мал.29.).

Тест GPU: 3D спрямований на перевірку коректності роботи GPU в максимально стресових умовах. Крім стандартних налаштувань за тривалістю тестування, для користувача доступний вибір версії DirectX, яка може бути одинадцятою або ж дев'ятою. DirectX9 краще використовувати для слабких або ж тих відеокарт, що зовсім не мають підтримки більш нової версії DirectX11 (Мал.30.).

Є можливість вибору певної відеокарти, якщо у користувача їх декілька, і наявний дозвіл проведення тесту за мовчазною згодою у відповідності до роздільної здатності екрану монітора. Можна встановити обмеження по частоті кадрів, зміну яких в ході роботи буде видно в сусідньому вікні моніторингу. Ще слід вибрати складність шейдерів, що дозволить дещо послабити або ж збільшити навантаження на відеокарту.

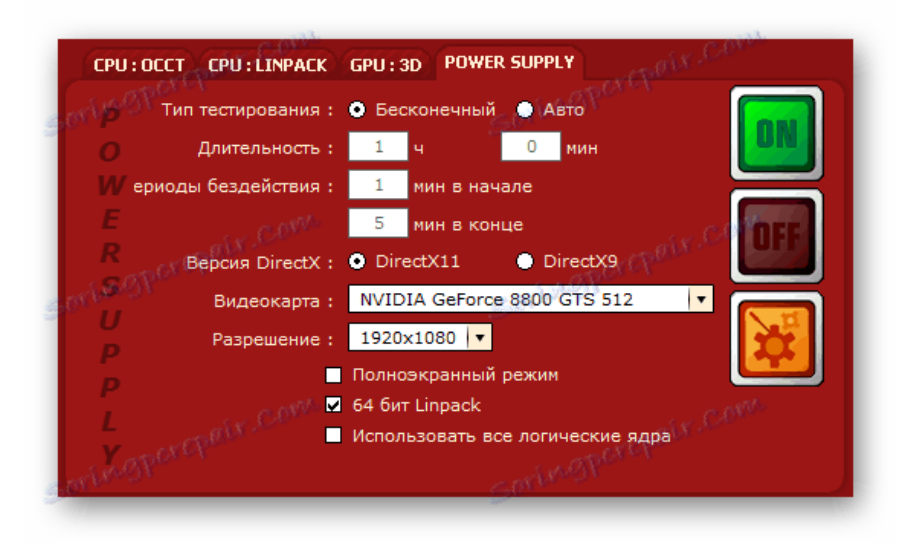

Мал.30. Налаштування тестів відеокарти.

Power Supply є якоюсь комбінацією всіх попередніх тестів, і дозволяє перевірити підсистему живлення ПК. Тестування дозволяє зрозуміти, наскільки придатний до роботи блок живлення при максимальному навантаженні системи. Можна також визначити, наскільки зростає споживання електроживлення, скажімо, процесора, коли його тактова частота збільшується на певну величину.

Цим питанням задаються багато користувачів, що самостійно збирають свої комп'ютери і не знають точно, чи вистачить їм блоку живлення на 500w або ж потрібно брати більш потужний, наприклад, на 750w.

Після закінчення роботи одного з тестів програма автоматично відкриє у вікні провідника Windows папку з результатами у вигляді графіків. На кожному графіку можна побачити, чи були виявлені помилки чи ні.

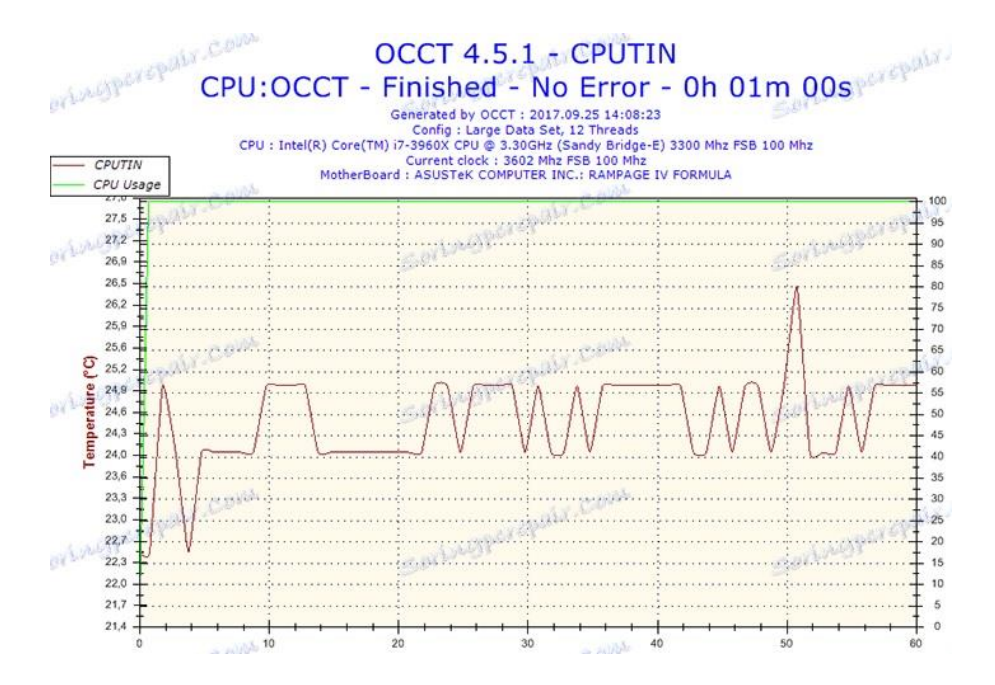

Мал.31. Результат тестування живлення ПК.

# Хід роботи

- 1. Завантажити тестову систему ОССТ з сайта виробникаю
- 2. При автоматичному запуску відбувається тестування апаратних засобів ПК з параметрами мовчазної згоди.
- 3. Замалювати з екрана і пояснити показники теста на вкладці "Система", "Ядра процесора", Вкладка свого процесора, "Всі", "Напруга", "Потужність","Струм", "Кулери", "Частота".
- 4. Відкрити меню  $\sqrt{ }$ релічити всі компоненти системи, що ідентифіковані
- 5. За графіками моніторингу визначити частотні та енергетичні параметри компонентів Вашого ПК шляхом включення або вимкнення відповідних опцій.
- 6. По результатам моніторингу енергоспоживання оцінити загальну спогживану потужність ПК.

Зміст звіту.

1. Тема, мета роботи.

- 2. Склад апаратних засобів ПК.
- 3. Енергетичні характеристики компонентів ПК.
- 4. Перелік виконаних процедур оптимізації.
- 5. Зробити висновок про можливість налаштувань параметрів системи.

## Використані джерела інформації

- 1. Утиліта RESTORO https://websetnet.net/uk/6-best-optimizationsoftware-for-windows-10-%D1%88%D1%82/
- 2. https://www.kv.by/content/323204-utilita-cpu-control-optimiziruemrabotu-protsessora
- 3. https://soft2all.wordpress.com/2010/02/16/clockgen/
- 4. Процес активації програми https://ccleaner.org.ua/uk/help/pro-plus/
- 5. https://www.youtube.com /watch?v=-puhanh8YNs.
- 6. https://www.softportal.com/software-21484-aida64-extremeedition html
- 7. Як виконати перевірку жорсткого диску за допомогою https://www.datarc.ru/articles/hdd/kak-polzovatsya-hddscan-dlyproverki-diska.html
- 8. https://www.softportal.com/software-223-sisoftware-sandra-lite.html
- 9. https://www.hwupgrade.it/download/scheda/2713/sisoftwaresandra-lite/
- 10. https://uk.soringpcrepair.com/how-to-use-cpu-z/
- 11. http://hi-news.pp.ua/kompyuteri/14061-cpu-z-yak-koristuvatisyaopis-programi-ta-mozhlivost.html
- 12. https://www.softportal.com/software-5916-gpu-z.html
- 13. https://nvworld.ru/utilities/inspector/
- 14. https://www.softportal.com/software-23849-furmark.html
- 15. https://www.techpowerup.com/download/futuremark-3dmark-11/
- 16. https://hi-news.pp.ua/tehnka-tehnologyi/3642-programa-furmarkyak-koristuvatisya-pokrokova-nstrukcya.html
- 17. https://www.youtube.com/watch?v=cv0yWpx5p0w MSI Afterburner
- 18. Настроювання MSI Afterburner https://www.youtube.com/ watch?v=kn1Qa56iSQ8
- 19. OCCT. Огляд. https://www. youtube.com/watch?v=AzjBWh8Xadw
- 20. Как протестировать процессор программой OCCThttps://www. youtube.com/watch?v=Uq7c4s4\_DxQ
- 21. [http://hi-news.pp.ua/kompyuteri/10460-vidi-vdeokart-diskretna](http://hi-news.pp.ua/kompyuteri/10460-vidi-vdeokart-diskretna-vdeokarta-abo-ntegrovana-krasche.html)[vdeokarta-abo-ntegrovana-krasche.html](http://hi-news.pp.ua/kompyuteri/10460-vidi-vdeokart-diskretna-vdeokarta-abo-ntegrovana-krasche.html)
- 22. ООСТ [http://vidpoviday.com/perevirka-videokarti-na-produktivnist](http://vidpoviday.com/perevirka-videokarti-na-produktivnist-test-na-stabilnist)[test-na-stabilnist](http://vidpoviday.com/perevirka-videokarti-na-produktivnist-test-na-stabilnist)
- 23. Оптимізація відеокарт https://www.google.com/search?q=https:// nvworld.ru/utilities/&ei=4lDNY7PfGLWNigPi86uwAM&start=50& sa =N&ved=2ahUKEwiz2Mr7udv8AhW1xgIHHQunCzgQ8tMDegQIBhAM &biw=872&bih=694&dpr=1.25
- 24. Оптимизация Windows 10 ускоряем работу системы <https://www.youtube.com/watch?v=33gFRBQpqJM>
- 25. Как проверить и увеличить производительность компьютера с Windows [https://www.youtube.com/watch?v=](https://www.youtube.com/watch?v) Vb878kQO7AY
- 26. Настройки Bios: разгон процессора и памяти Источник: [https://soft](https://soft-arhiv.com/video/id-122)[arhiv.com/video/id-122](https://soft-arhiv.com/video/id-122)
- 27. Как разгонять оперативную память [https://soft-arhiv.com/video/id-](https://soft-arhiv.com/video/id-121)[121](https://soft-arhiv.com/video/id-121)
- 28. Как увеличить частоту процесора https://open-form-it.com/kak-vbiose-uvelichit-chastotu-protsessora/
- 29. Ashampoo Win Optimiser free. Як користуватись (з субтитрами українською) за посиланням https://www.youtube.com/watch?v= S58htbVCbYM
- 30. Ashampoo WinOptimizer 19 Make your Windows faster, cleaner and more discreet https://www.youtube.com/watch?v=OXhJc5u3cFI